## Reviewing HIPAA/Mandated Reporter in EXXAT

## Go to Placements – By Session

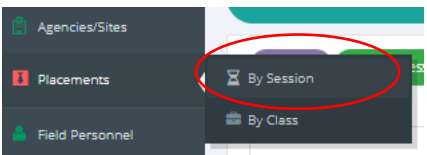

Choose the appropriate Session for your students and click on the Green Post Placement arrow

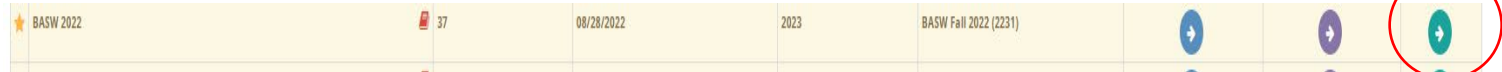

## In the right-hand menu choose Session Required Document Review

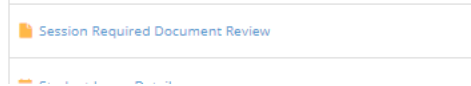

You will see a running list of who has completed their form. They will have a green checkmark if their form was uploaded. Click on the form date to view a copy of the form. You can also use the search function to search by student.

 $\overline{\phantom{0}}$ 

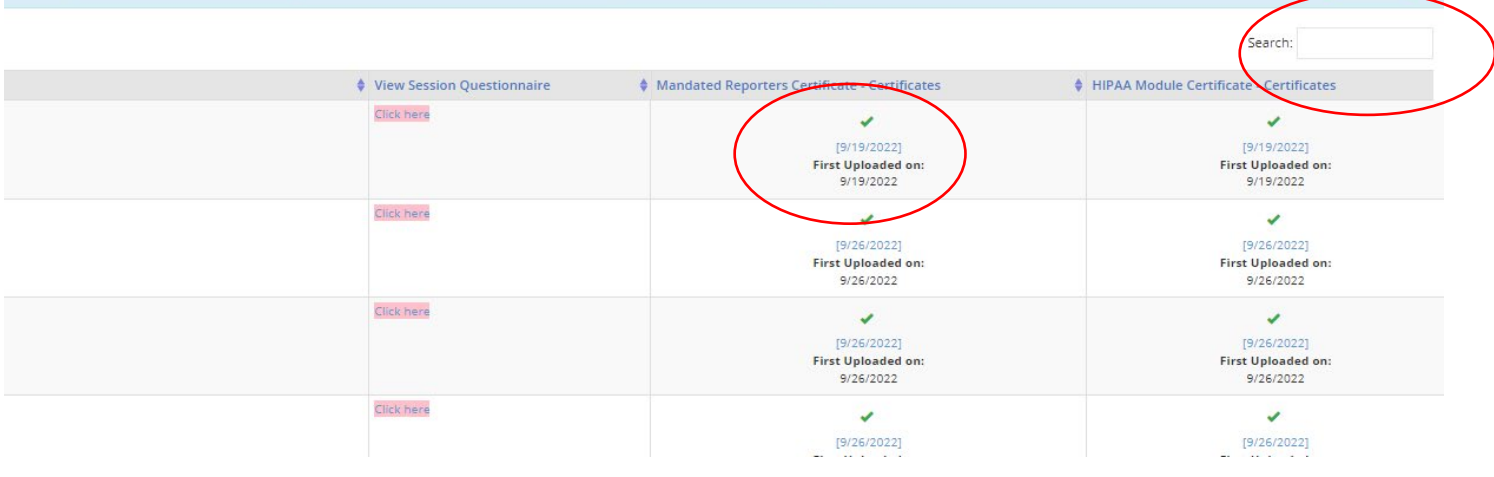